**Installation**

**Install from USB**

- 1. Windows 7 [Microsoft](https://www.microsoft.com/en-au/software-download)
	- Create an iso file from your original Windows 7 DVD
- 2. Windows 10
	- [Download Windows 10.](https://www.microsoft.com/en-au/software-download/windows10) Note that you can only download Windows from a computer running MacOS or Linux.

Download the appropriate ISO file. As of 2016-03-10, Microsoft offers an official download link, but not

- 3. Media
	- Download the [Windows USB/DVD Download Tool](https://www.microsoft.com/en-us/download/windows-usb-dvd-download-tool#installation) and create a bootable USB drive
	- o Install [Rufus](https://rufus.akeo.ie/) as program or [Rufus Portable](http://portableapps.com/apps/utilities/rufus-portable) as Portable App.

all languages are available there. Alternatively, find an inofficial download link.

## **Initial configuration**

- 1. Click "Customize settings" in the first setup screen after first boot.
- 2. Skip the step to connect to the cloud user, then enter a local user

## **BIOS Setup**

- Make sure the BIOS is set to AHCI rather than IDE as SATA disk controller mode before installing Windows.
- If Windows was installed with IDE setting, you must follow the following steps to change it to AHCI. Failure to do so will make your Windows installation non bootable.
	- 1. Right-click the Windows Start Menu. Choose Command Prompt (Admin). If Windows PowerShell is installed on your system, open a Windows PowerShell (Admin) window, and then enter "cmd" to ope a Command Prompt. bcdedit does not work within the PowerShell.
	- 2. Type this command and press ENTER: bcdedit /set {current} safeboot minimal
	- 3. Restart the computer and enter BIOS Setup (the key to press varies between systems).
	- 4. Change the SATA Operation mode to AHCI from either IDE or RAID (again, the language varies).
	- 5. Save changes and exit Setup and Windows will automatically boot to Safe Mode.
	- 6. Right-click the Windows Start Menu once more. Choose Command Prompt (Admin), according to Step 1.
	- 7. Type this command and press ENTER: bcdedit /deletevalue {current} safeboot
	- 8. Reboot once more and Windows will automatically start with AHCI drivers enabled.
	- 9. You can check that the AHCI drivers are active by navigating to **Control Panel → Device Manager → IDE ATA/ATAPI Controller**.

See<https://www.bleepingcomputer.com/forums/t/650771/ide-to-ahci-windows-10/>for the full

explanation.

## **Windows Update**

- [How to uninstall and reinstall updates on Windows 10](https://answers.microsoft.com/en-us/windows/forum/windows_10-update-winpc/windows-update-error-0x80070020-in-windows-10/c195d9d1-eaaa-4325-9b5f-cdcf55a3843b)
- [How to uninstall and reinstall updates on Windows 10](https://www.windowscentral.com/how-uninstall-and-reinstall-updates-windows-10)
- [Windows 10 update stuck what to do?](https://win10faq.com/windows-10-update-stuck/)

From: <https://wiki.condrau.com/> - **Bernard's Wiki**

Permanent link: **<https://wiki.condrau.com/outd-7:install>**

Last update: **2018/04/14 19:40**

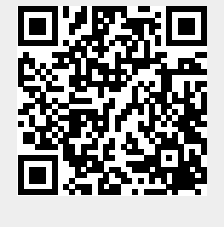